- 1. Open the *Sales\_data* file
- 2. Create a new file. Copy all the data from *Sales\_data* to your file. Close *Sales\_data*.
	- *Sales\_data* is locked and you won't be able to change that file.
- 3. Your goal is to a table with Salesperson as a row and Country as the column

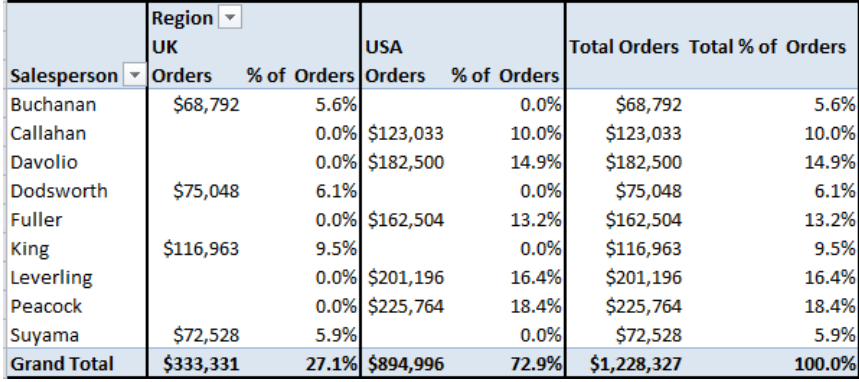

- 4. Click anywhere in your data
- 5. On the 'Insert' tab click the 'PivotTable' button and select 'PivotTable'.

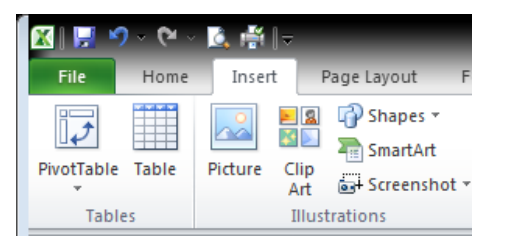

6. The Create PivotTable dialog box will open.

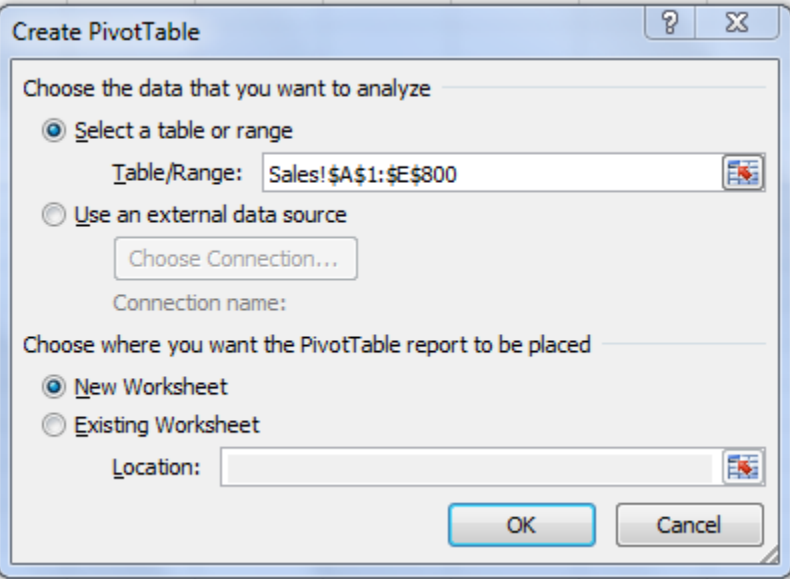

- 7. Tell Excel if you want your Pivot Table in a New Worksheet.
- 8. Your sheet should now look like this:

.

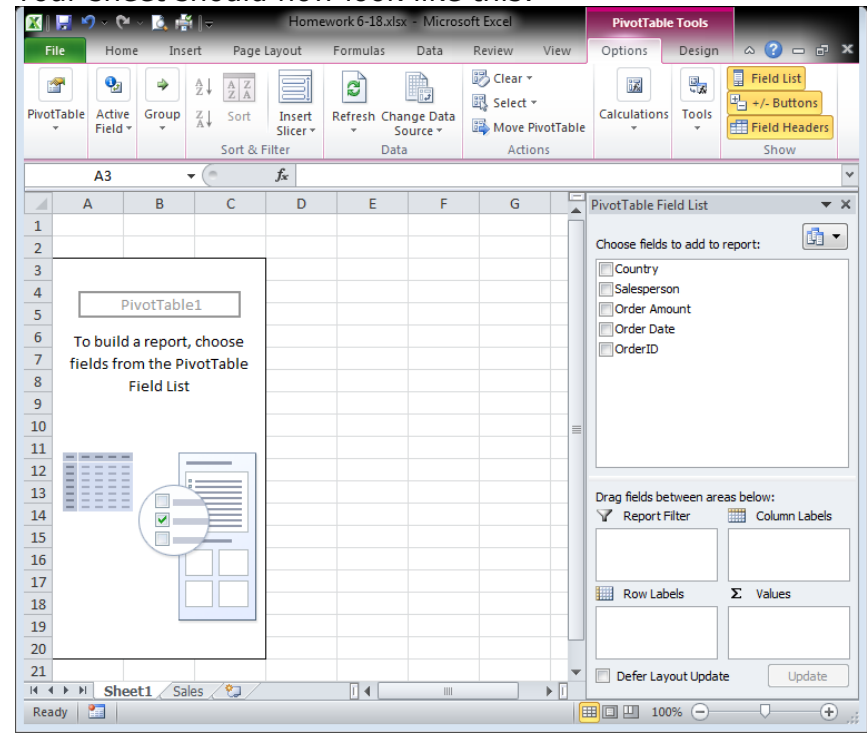

- 9. We want the rows to be the summary by Salesperson, so drag that field to the Row.
- 10.We want the columns to be by Country, so drag Country to the Column Labels area.
- 11. We want to add up the Order Amount so drag that field to the  $\Sigma$  Values section. Excel should automatically assume "sum of"
- 12.The sheet should now look like this:

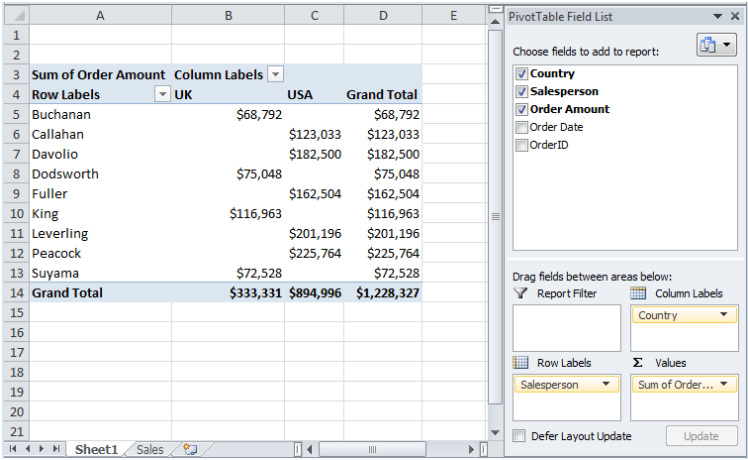

- 13.In the table change *Column Labels* to *Region*, change *Sum or Order Amount* to *Orders* and change *Row Labels* to *Salesperson*.
- 14.Change the name of the sheet to "Summary of Sales"

## **Adding the %s:**

- 15. Drag Order Amount and add it again to the  $\Sigma$  Values section.
- 16.Click once on the Sum of Order amount and select Value Field Settings
- 17.On the Show Values as tab, pick % of Grand Total.

Click on Number Format and reduce the decimal places to 1.

Click OK

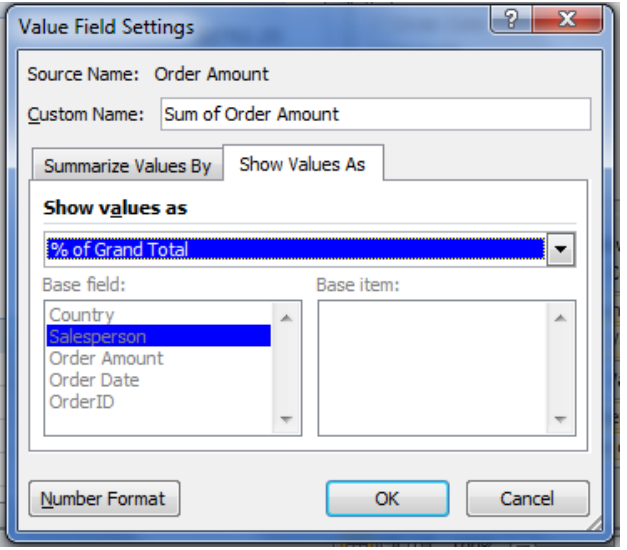

- 18.Change the title for those columns to "% of Orders"
- 19.Add borders as seen in the example in step 3. Fix column widths.
- 20.Set the footer to:

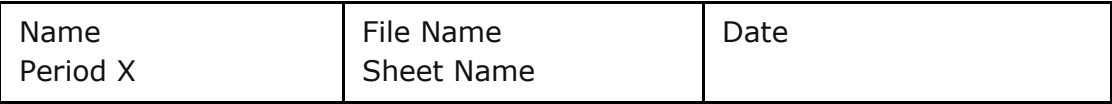

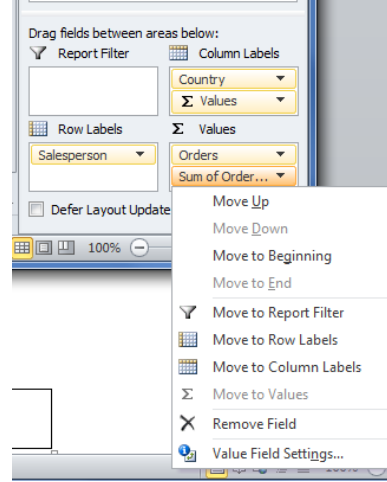

- 21.Save the file as Homework 6-18
- 22.Print and turn in.